## **PREMIER CAS : UN PRODUCTEUR EST DEJA PASSE POUR CE MEME CLIENT. JE VAIS OUVRIR LE CASIER ET Y DEPOSER MON PRODUIT**

- Avant toute chose, je télécharge l'appication Filbing sur mon téléphone.
- Je me connecte avec mon identifiant et mon mot de passe que Clotilde m'a fait passer par email
- Je coche la case 'resté connecté' pour ne pas avoir a répété l'opération chaque semaine
- J'arrive devant les machines, j'ouvre mon application Filbing
- Je vais sur les petits carrés (les casiers) en bas à gauche de l'écran
- J'arrive sur cet interface. Les casiers libres sont en blancs. Les casiers déjà en cours de remplissage sont en bleu.

Attention : le nom des clients restent écrits d'une semaine sur l'autre. Si le casier est banc, même avec un nom, cela veut dire que vous pouvez l'utiliser et le remplir à nouveau !

Les casiers secs sont les 100 à 119 et les casiers frigos sont les 120 à 139

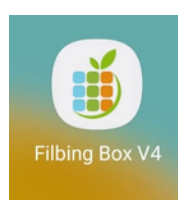

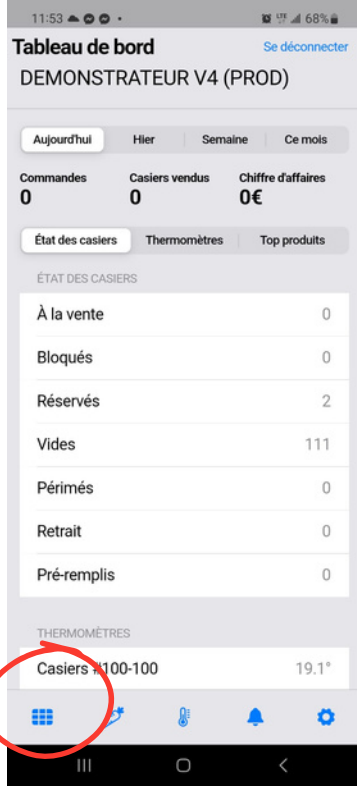

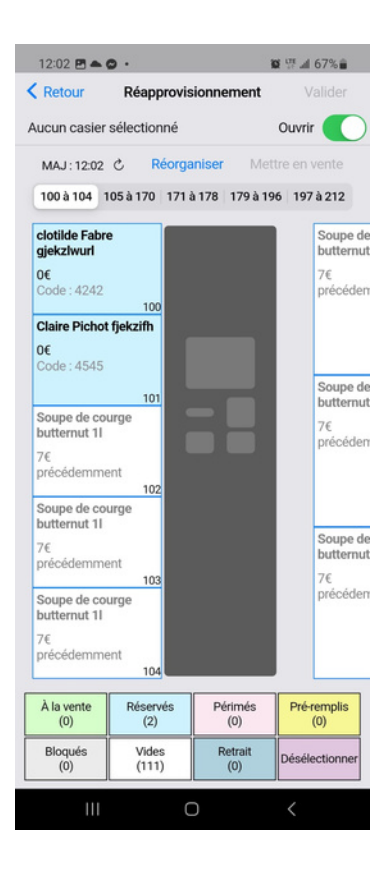

Je regarde si un producteur a déjà livré le même numéro de commande que moi (cf l'initiale du prénom + le nom du client sur un casier BLEU).

## **Si oui :**

-Je sélectionne ce casier en cliquant dessus (ex : c fabre). Le casier devient rose

Je clique sur Valider en haut à droite

- Je sélectionne **'OUVRIR UNIQUEMENT'**
- Je clique sur Valider en haut à droite
- Je vais déposer mes produits dans ce casier
- Avant de partir, je vérifie que tous les casiers sont bien fermés

--> les casiers frigos se referment tout seul --> il faut pousser la porte des casiers secs pour qu'ils se referment

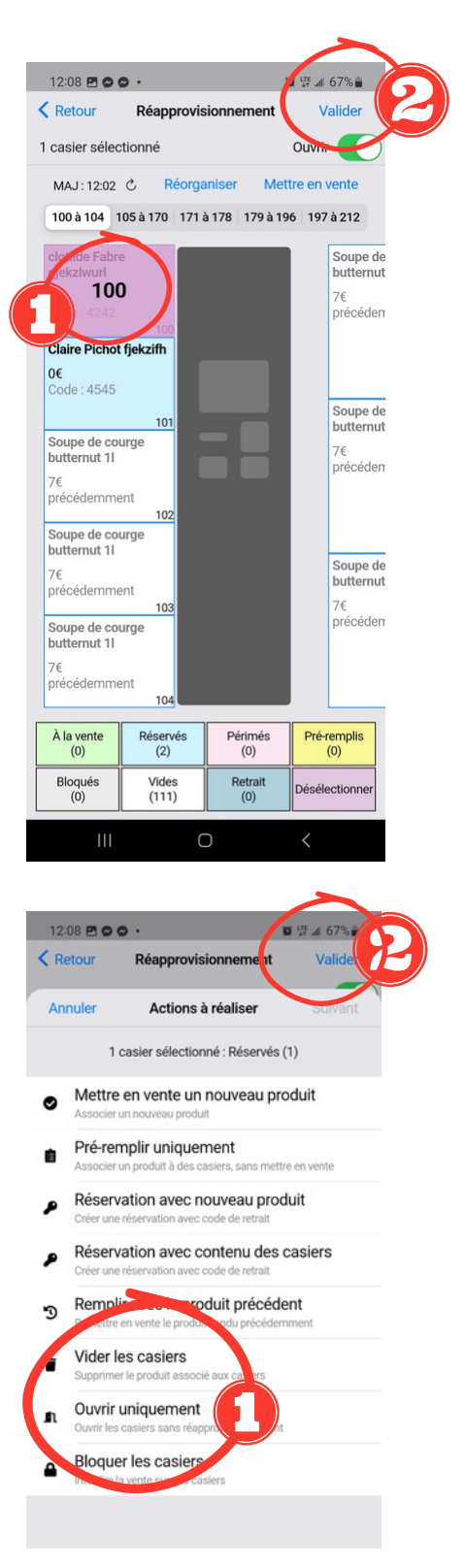